## NAPOMENE:

- 1. Najbolje je koristiti Google Chrome, ukoliko nemate taj proglednik, možete ga skinuti sa sljedećeg linka: [https://www.google.com/chrome/?brand=CHBD&gclsrc=aw.ds&&gclid=Cj0KCQjw3qzzBRDnARIs](https://www.google.com/chrome/?brand=CHBD&gclsrc=aw.ds&&gclid=Cj0KCQjw3qzzBRDnARIsAECmryqrp4GE2vz8stunfXV-Id_2AS7V5ml71m5RAt14e9bgmxrOvAdunx4aAvpUEALw_wcB) [AECmryqrp4GE2vz8stunfXV-Id\\_2AS7V5ml71m5RAt14e9bgmxrOvAdunx4aAvpUEALw\\_wcB](https://www.google.com/chrome/?brand=CHBD&gclsrc=aw.ds&&gclid=Cj0KCQjw3qzzBRDnARIsAECmryqrp4GE2vz8stunfXV-Id_2AS7V5ml71m5RAt14e9bgmxrOvAdunx4aAvpUEALw_wcB)
- 2. Bitno je da nakon što se student spoje preko linka na Vaš stream da im kažete da si izgase mikrofon I kamere. Pošto po zadanome je da nikome ništa nije isključeno.
- 3. Stream se isto tako može I snimati, ali prvo svi sudionici moraju potvrditi kako se slažu da se predavanje snima, te se snimka sprema na naš google disk.
- 4. Limit korisnika bio je 100 sa našom Gsuit licencom pošto imamo Education verziju, ali povečan je zbog izvanrednog stanja u svijetu.

1. Logirati se sa UNIN e-mail adresom na gmail.unin.hr

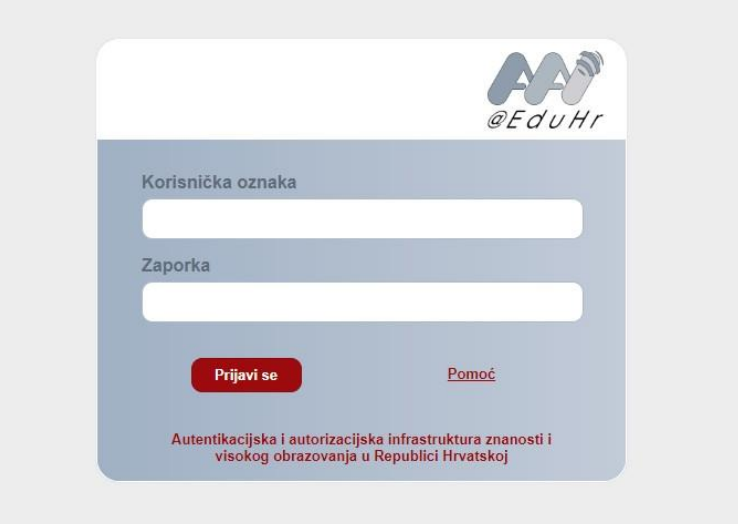

2. Nakon što ste se ulogirali, kliknite na ikonu aplikacija te klikom odaberite "Meet" ili HR "Uđi u sastanak", ili druga opcija je kotačićem pomaknite se prema dolje i pokrenite "Hangouts" I zatim pokreni video poziv.

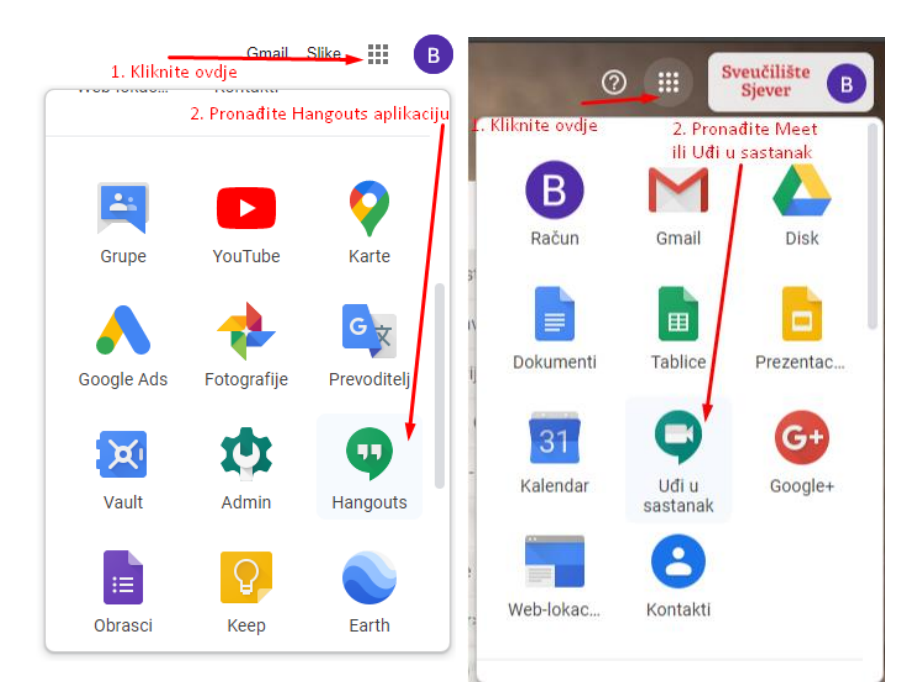

3. Otvorit će se Hangouts te kliknite na VIDEOPOZIV, ukoliko ste kliknuli na Meet ili Uđi u sastanak, zatim ovaj korak preskočite.

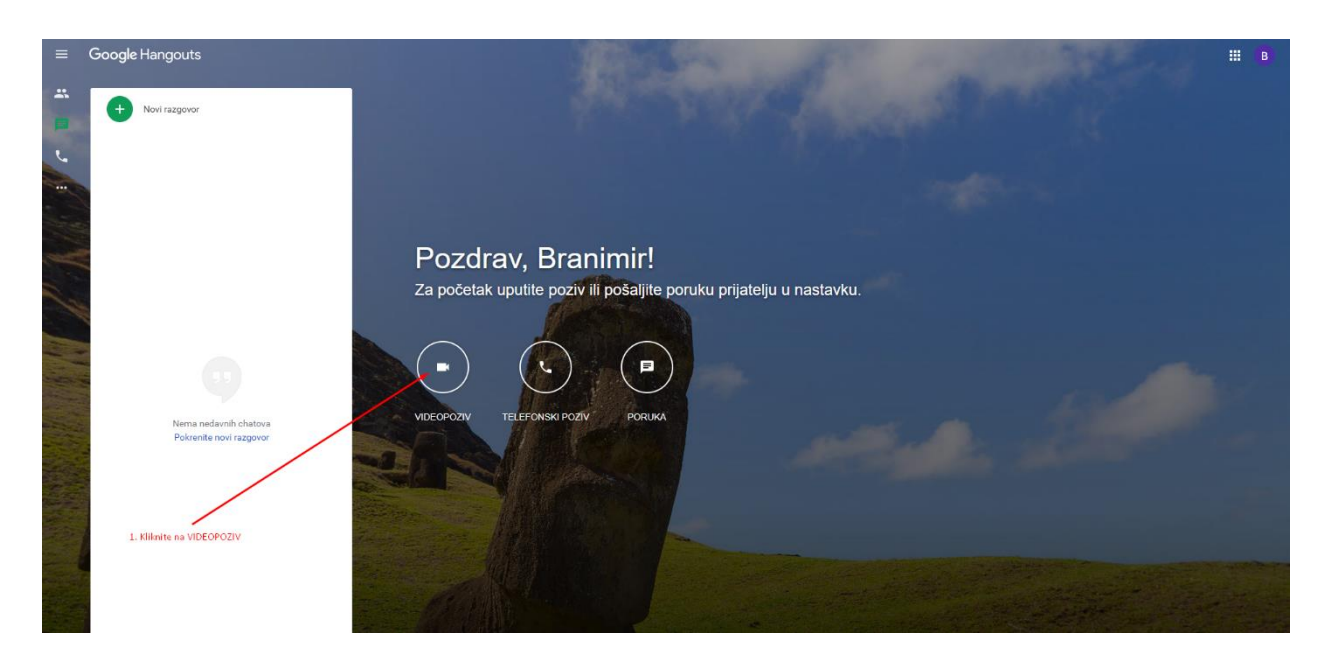

4. Nakon što ste kliknuti došli ste do Hangouts Meet-a, ovdje kreirate Stream tj. Sastanak.

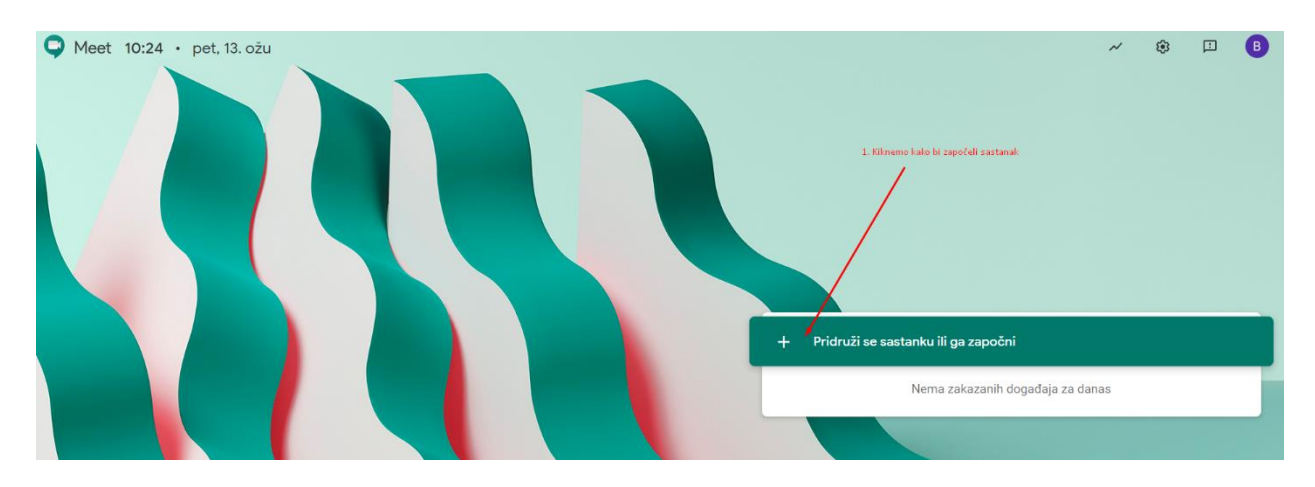

5. Nakon što kliknete Kreiraj, unesite naziv Stream-a npr. Naziv kolegija kojeg predajte.

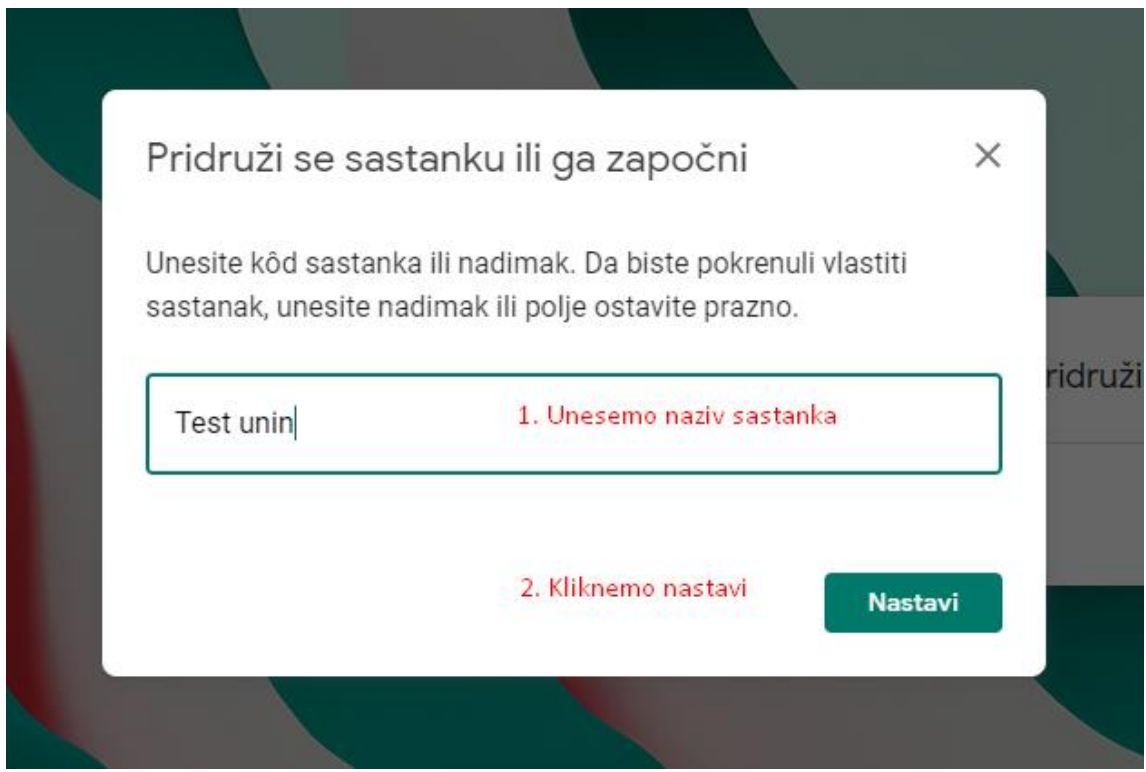

6. Nakon što ste kreirali stream, potrebno je dati OVLASTI google Hangouts-u kako može pristupit Vašem mikrofonu I kameri (Ne brinite nitko Vas neće gledati kada završi stream, I molim Vas da to učinite).

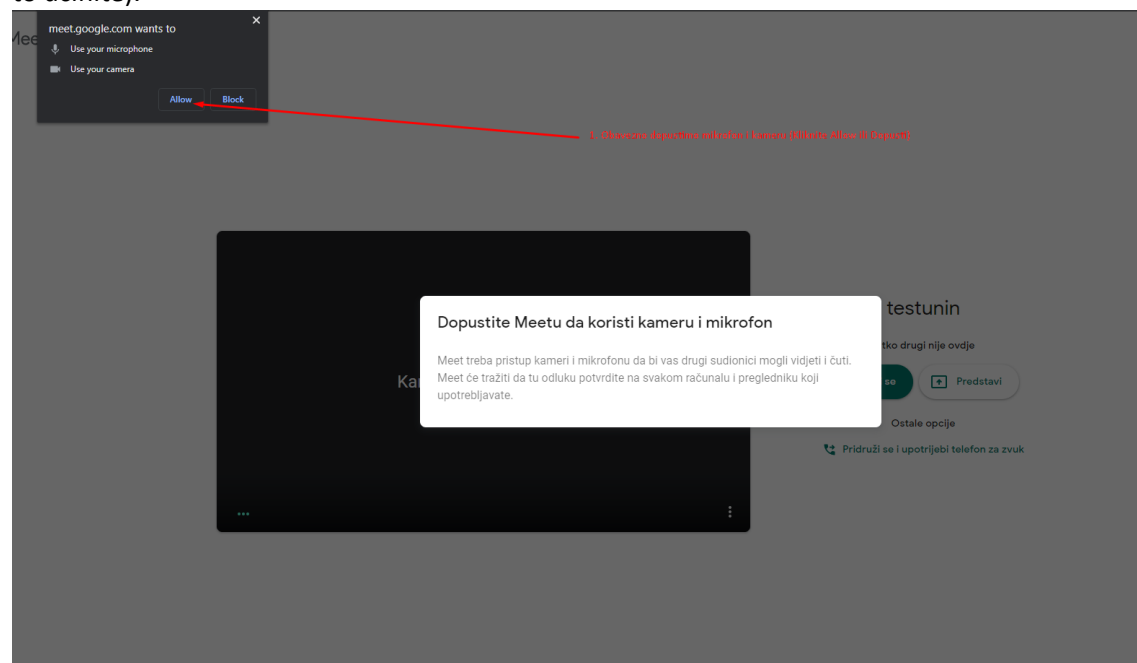

7. Nakon što ste dali dopuštenje googlu da pristupi Vašem mikrofonu I kameri, gotovi ste, ovdje sad morate vidjeti sebe preko kamere, I kliknite PRIDRUŽI SE (stream započinje I generirati će se link kojega zatim šaljete studentima.)

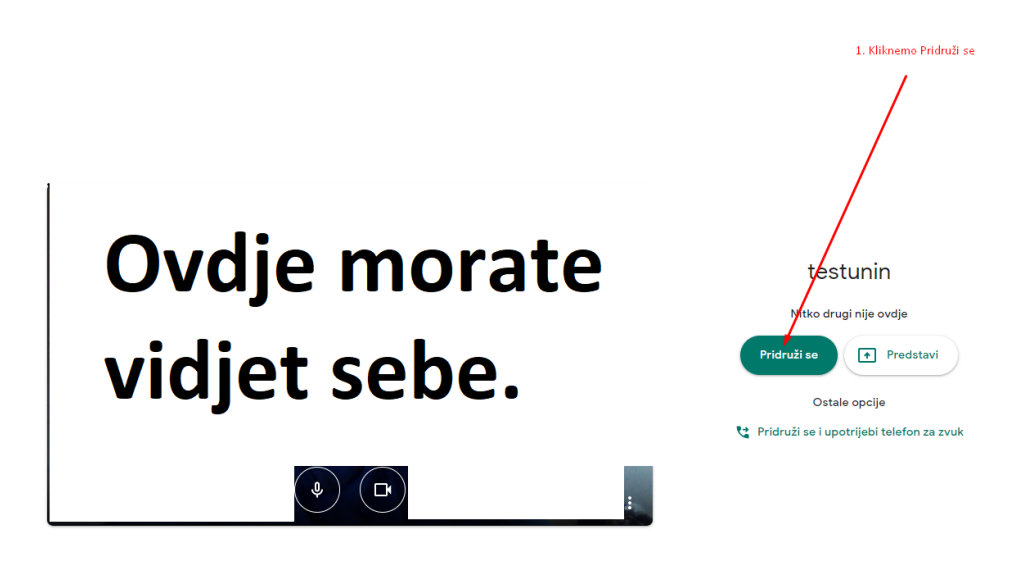

8. Pojavi se novi prozor nakon pridruživanja, te ovaj link podjelite studentima preko emaila (Morate svima poslati, ili si neka oni međusobno pošalju jer vjerojatno su Svi na Facebooku pa imaju grupu za lakše djeljenje materijala etc.) Ili na Merlinu se klikne na kolegiju obavijest te se tamo link zalijepi. Također je moguće poslati svim studentima email preko gmail.unin.hr, to može potrajati dok ne unesete sve adrese od studenata, ali jednom kad to napravite, tada imate taj email spremljeni te svaki drugi put samo kliknete "Odgovori Svima".

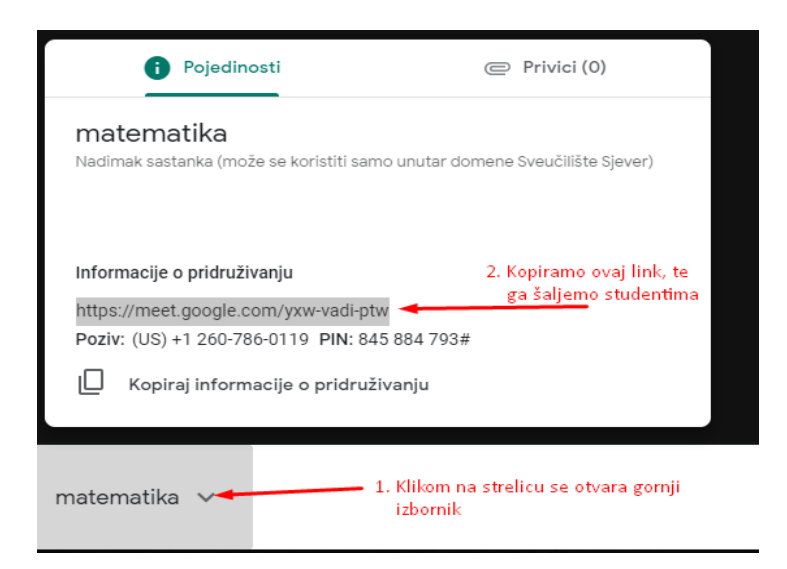

9. To je to, ovdje gdje je crna pozadina zapravo će biti Vaša snimka iz videokamere, na zaslonu su opcije koje su vrlo jednostavne, sve je na 1 klik. Desno gore možete vidjet tko je sve od studenata tu i gleda Vas, ili pak ako koji student postavlja pitanje on mora upisati to u Chat tj. Online razgovor.

DOLJE desno je najbitnija opcija, gdje piše PREDSTAVI ME, što znači da kada se tu klikne, Vi birate da li budete otvorili prezentaciju ili pa pdf dokument tj. Materijale za učenje. Također su 3 točkice pored te opcije, tu su još neke dodatne postavke koje ako želite isprobajte (To je kakav će Vam layout monitora biti, npr hoćete li se Vi vidjeti kada prikazujete materijale, ili nečete.

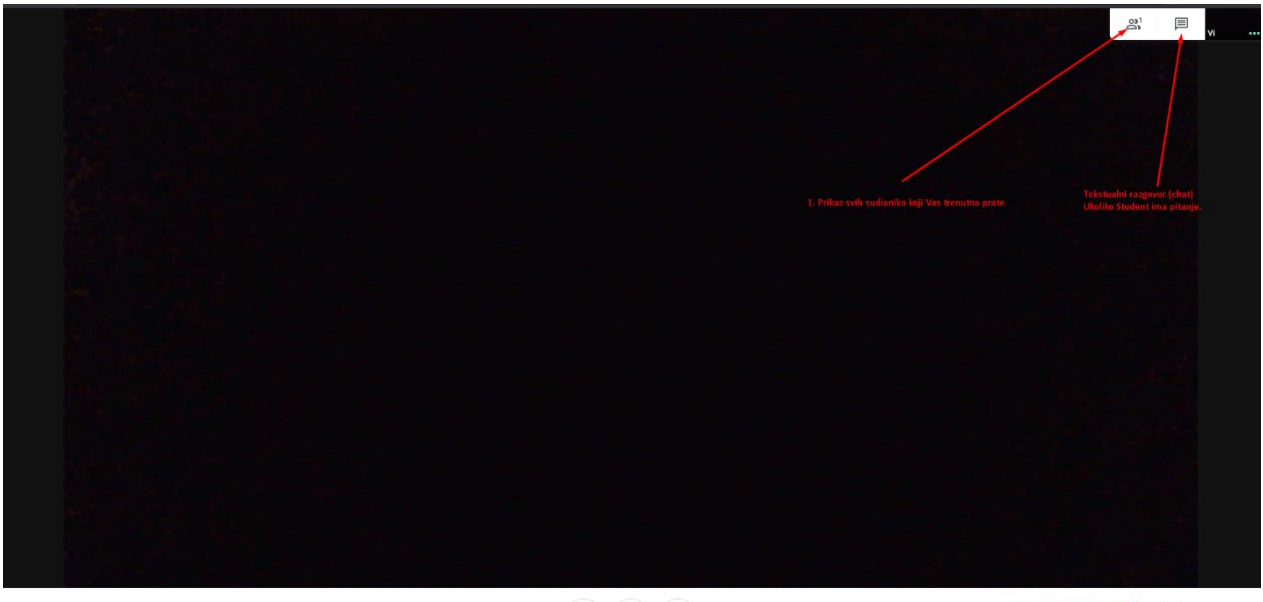

testunin  $\land$ 

 $\begin{pmatrix} 0 \\ 0 \end{pmatrix} \begin{pmatrix} 0 \\ 0 \end{pmatrix}$ 

3. Kliknite ovdje da Studenti vide predavanje tj. prezentaciju,<br>PDF ili kompletan Vaš zaslot

 $\boxed{\bullet}$  $\overline{1}$  10. Klikom na predstavi me se otvara gornji izbornik, gdje odaberemo PROZOR, taj prozor je zapravo prezentacija ili materijali za učenje, to znači da moramo imati prezentaciju otvorenu na računalu prije nego kliknemo na prozor.

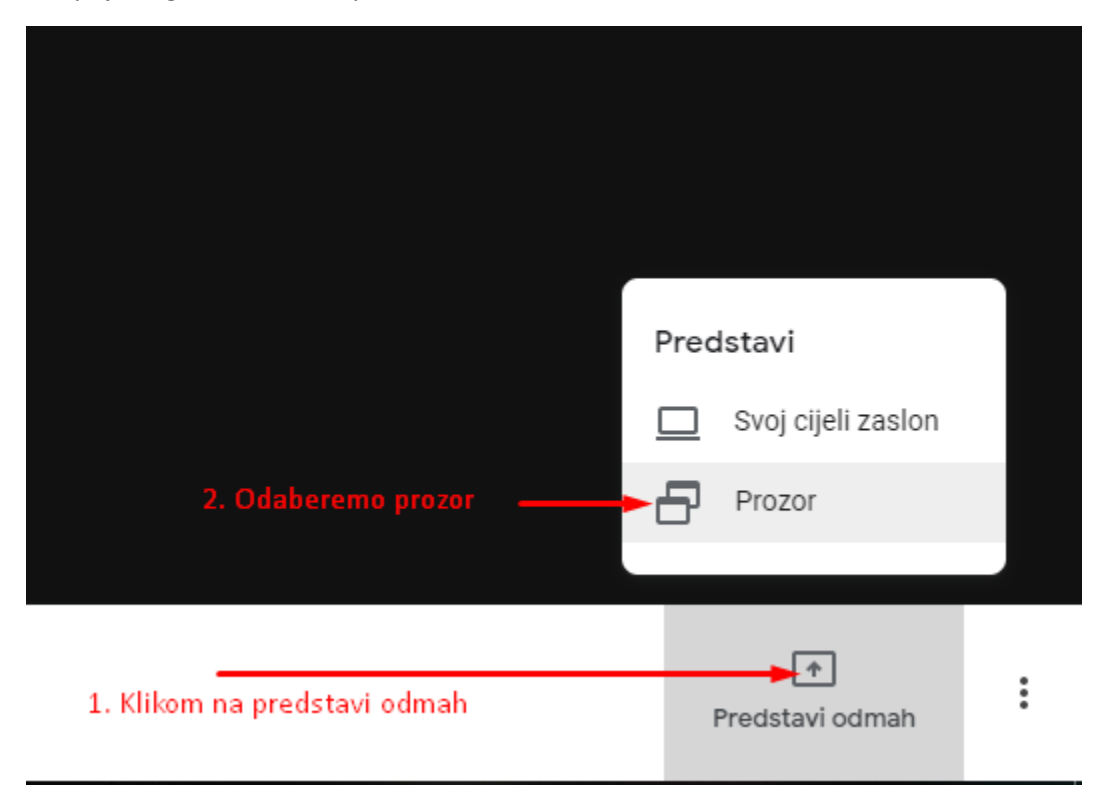

11. Prikaz dodatnih opcija ukoliko želite nešto od toga koristiti.

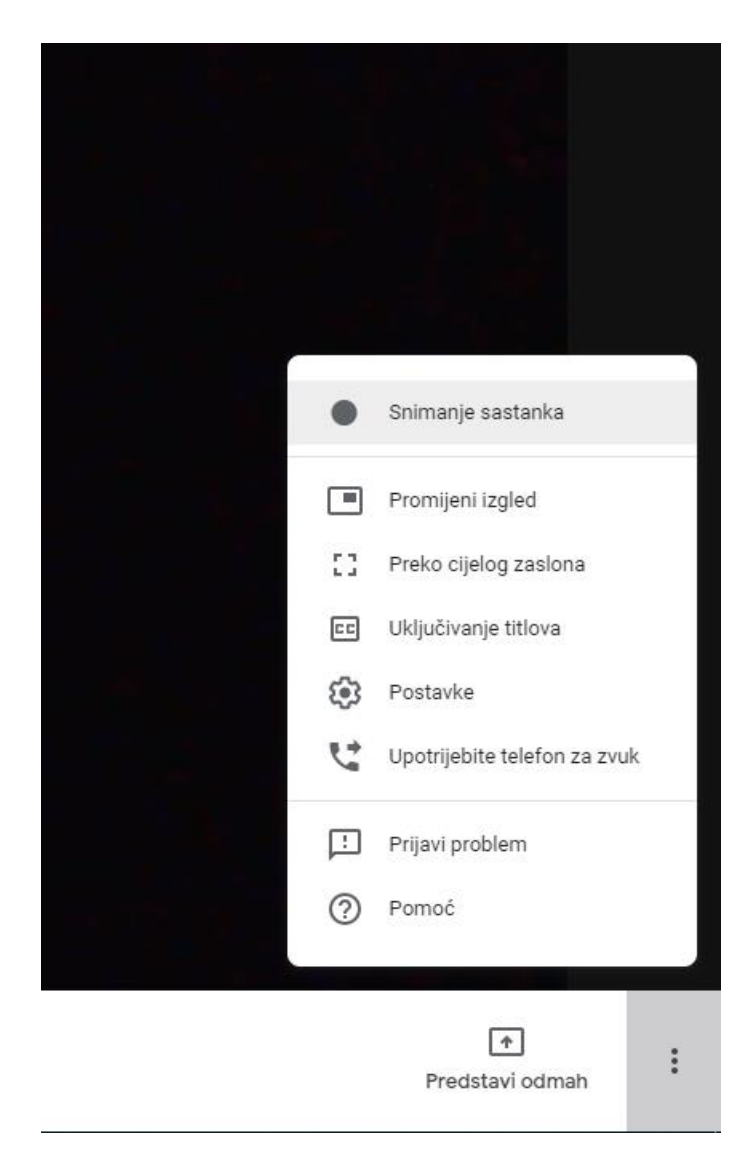

12. Slanje maila studentima sa linkom. Potrebno je napomenuti studentima da ugase svoje mikrofone I kamere kako bi Vi samo kao profesor bili vidljivi na kameri I samo Vaš mikrofon radio, jer u suprotnome će se ometati predavanje kada studenti krenu pričati ili ukućani od studenata. Jednom kada se lista popuni primaoca (studenata), svaki sljedeći put možete samo ići pod Poslanu poštu I ponovo kliknuti REPLAY ALL ili ODGOVORI SVIMA kako bi im opet poslali link.

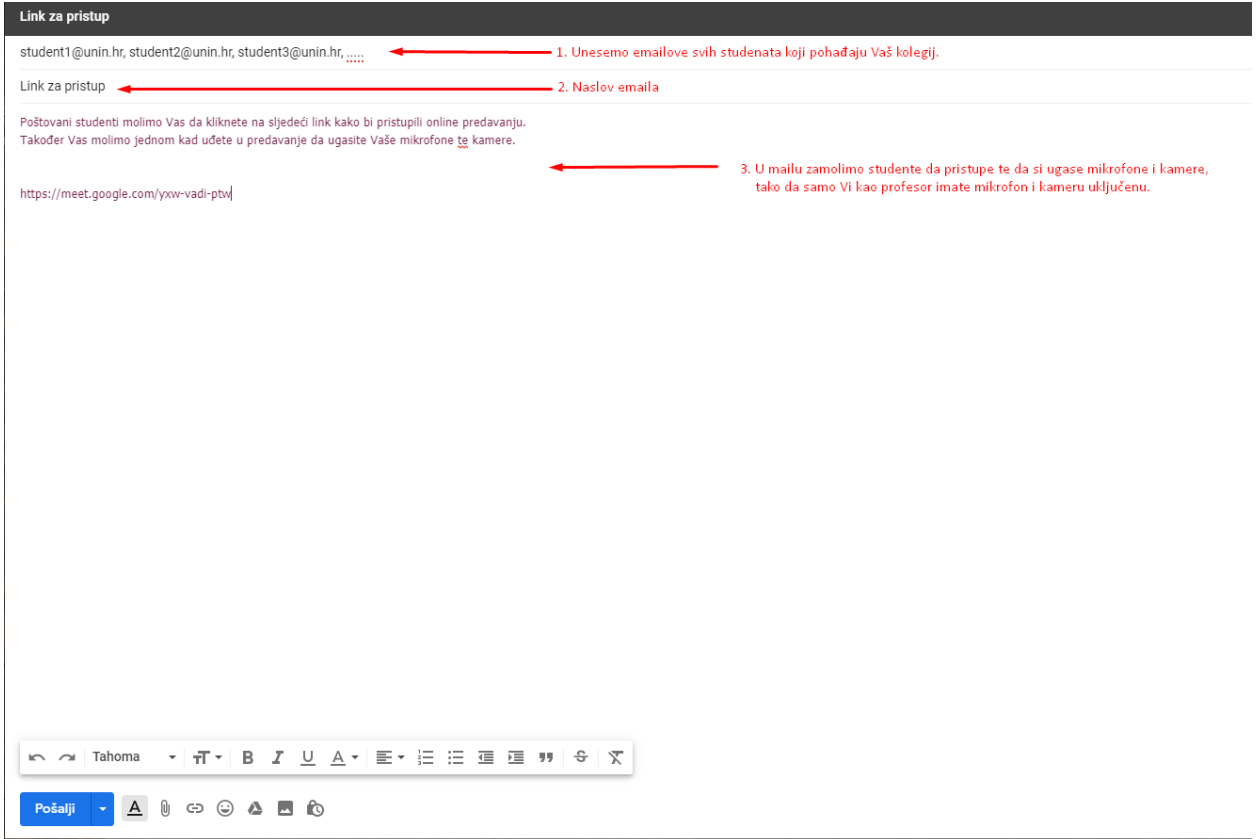

13. Slanje linka putem MERLINA kao obavijest na kolegiju.

Svaki e-kolegij ima forum za obavijesti.

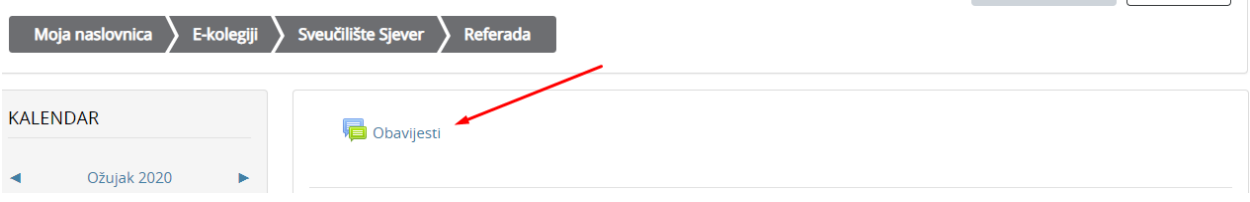

Klikom na forum Obavijest moguće je dodati novu temu.

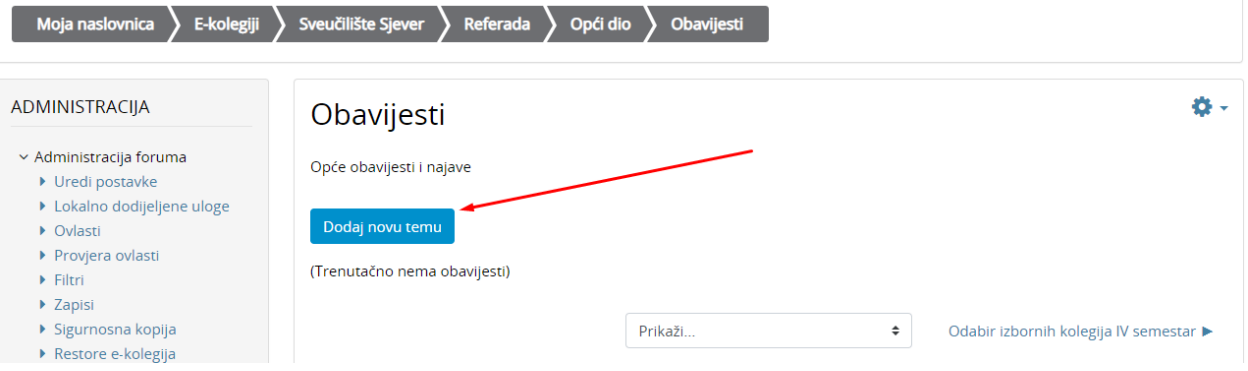

 $-$ 

Upisuje se naslov obavijesti I poruka. Nakon toga odabrati napredno i označiti Pošalji ODMAH e-poštom. Te završiti sa pošalji poruku na forum

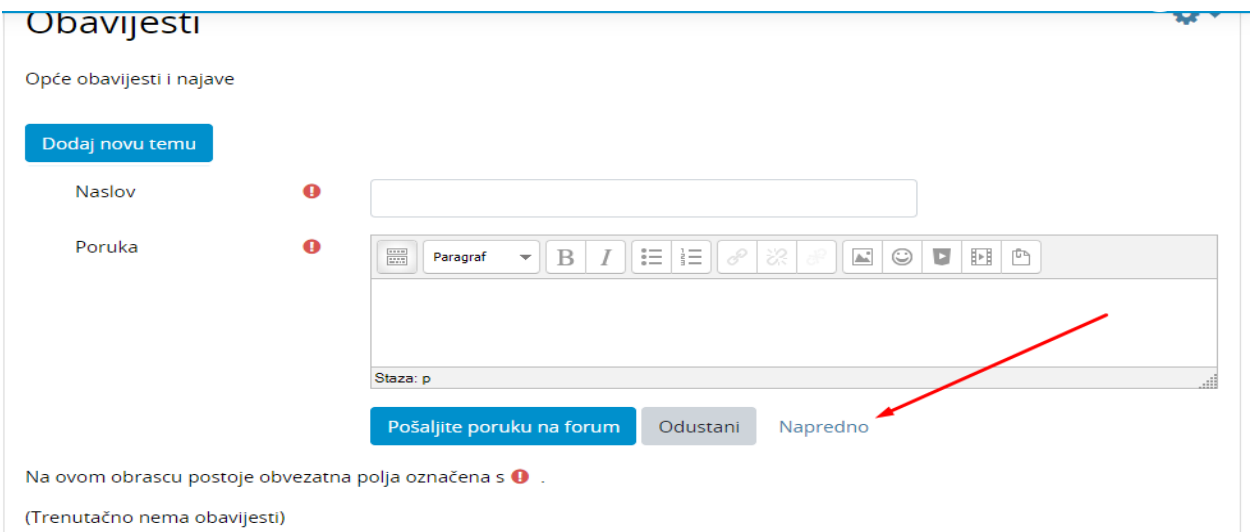

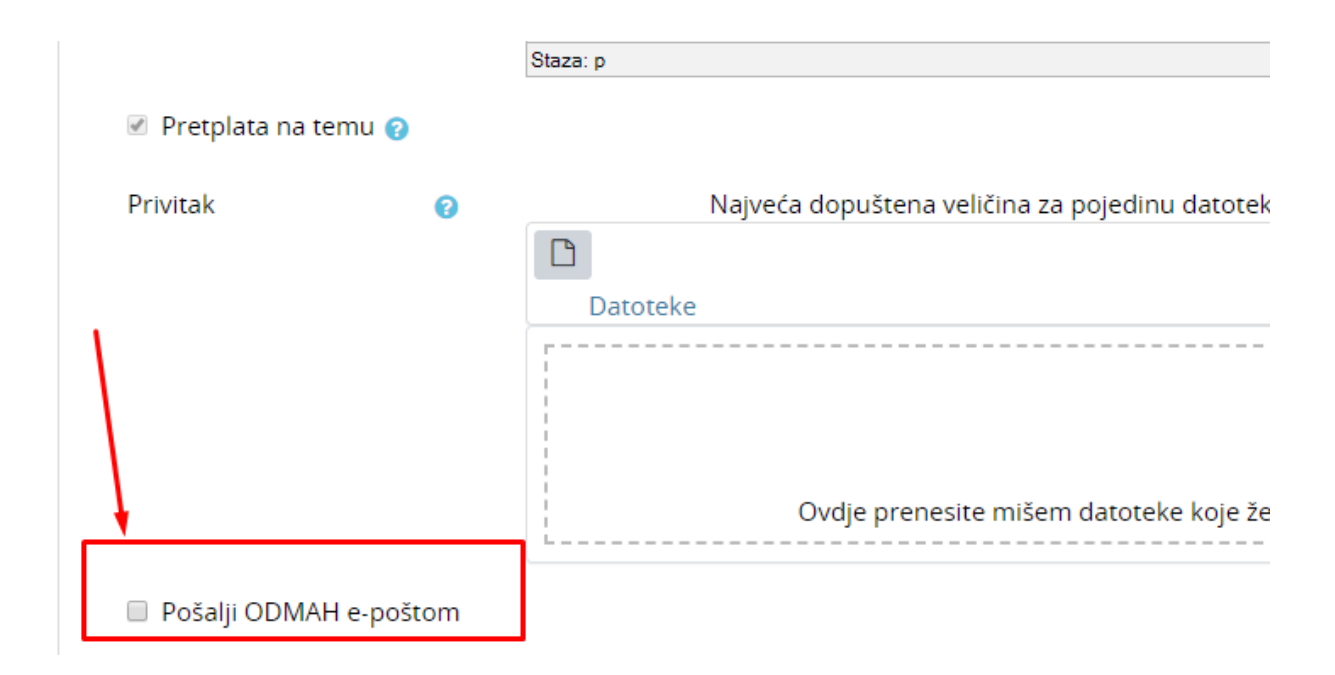